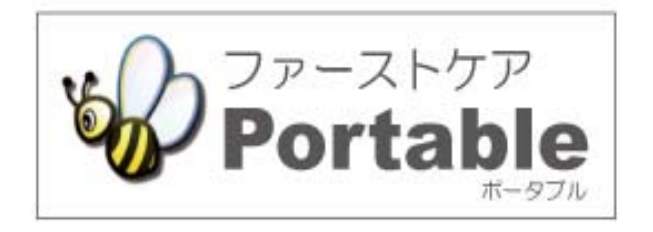

ファーストケア・ポータブル 住宅版

# かんたん操作マニュアル

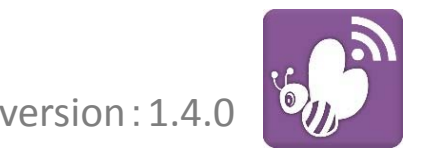

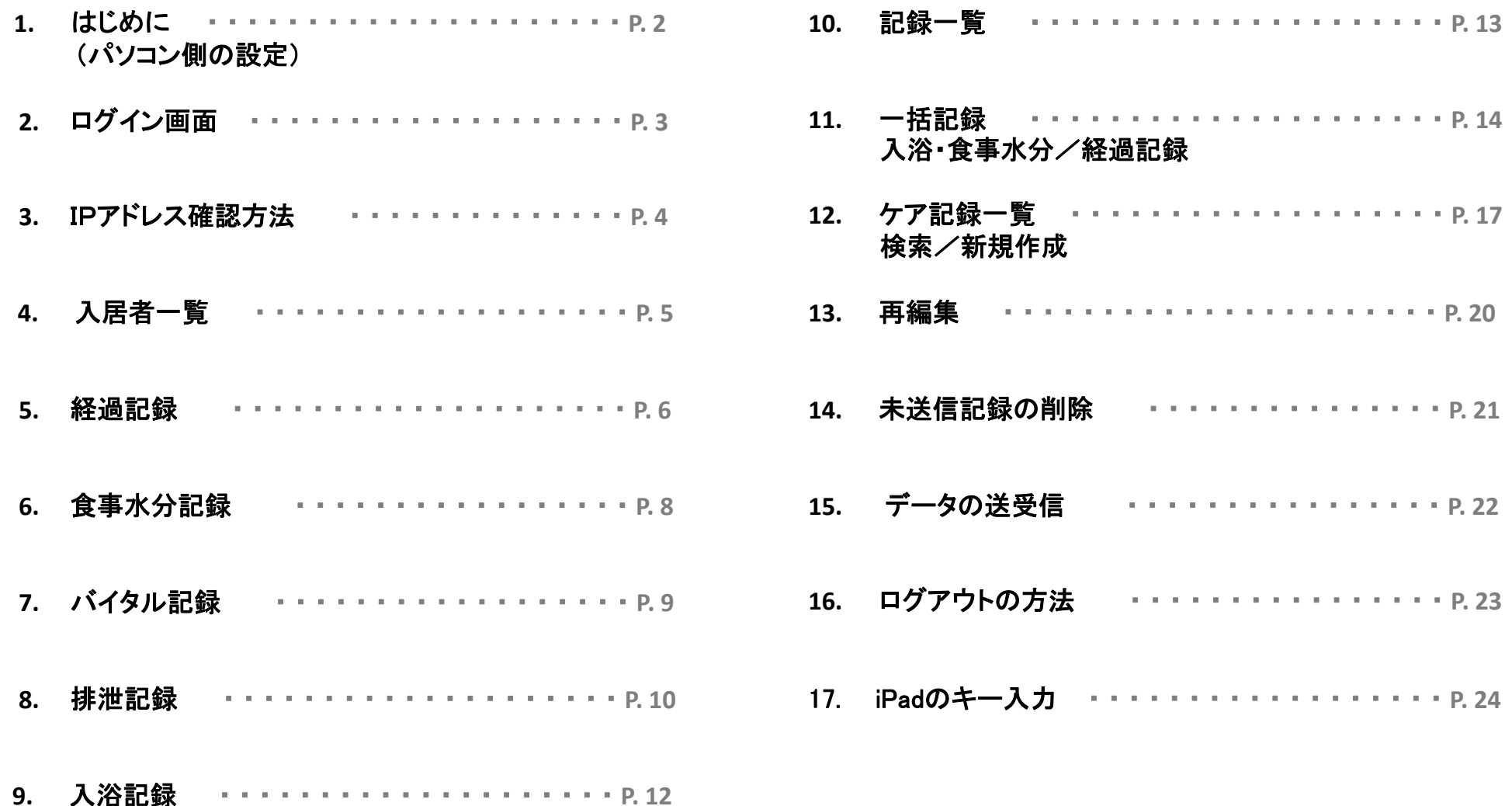

# 1.はじめに (パソコン側での設定)

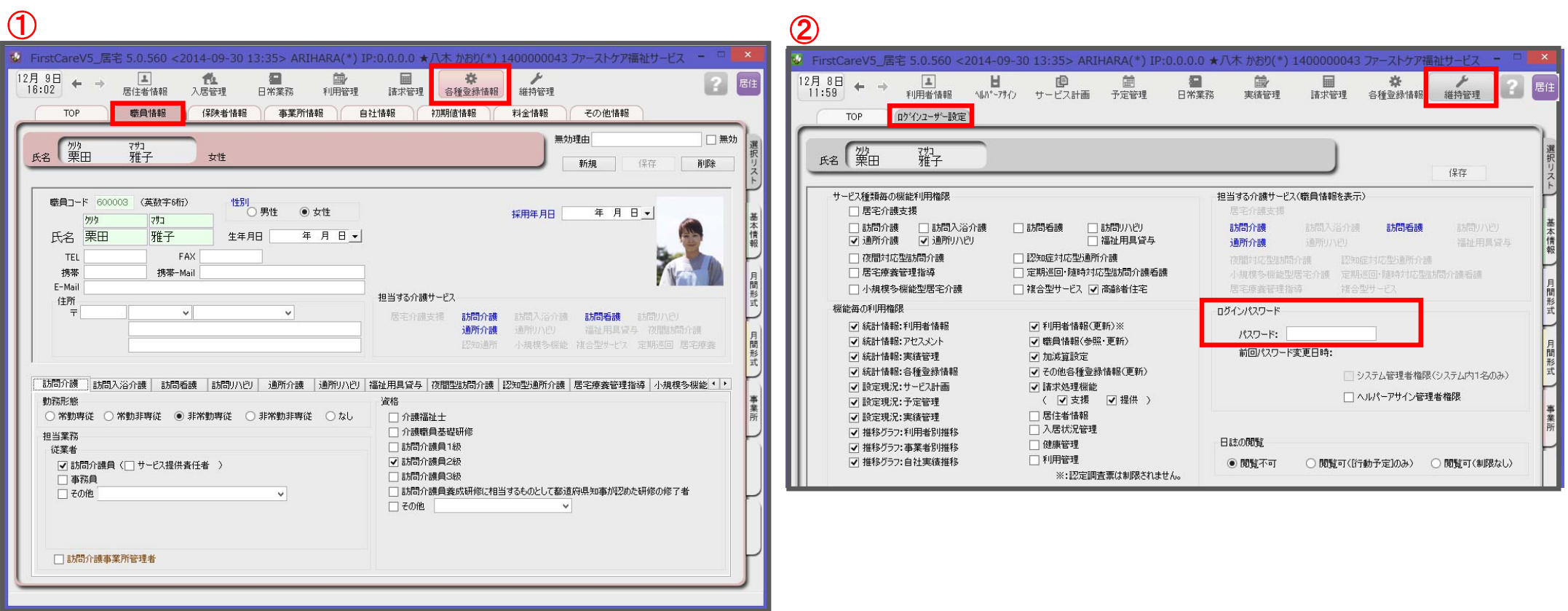

ログインユーザー設定を操作するためには、 「admin」もしくは管理者権限を持つ職員でログインしてください。

- ① 職員情報の登録を行います。
	- 各種登録情報→職員情報

※FirstCareのスタートガイド1をご活用ください。

② パスワード設定が必要な場合はログインユーザー設定で行います。 維持管理→ログインユーザー設定

詳細な設定方法については、当社ホームページのユーザーサポート情報より、 「スタートガイド3 ログインユーザー設定編」をダウンロードしてご確認ください。

# 2.ログイン画面

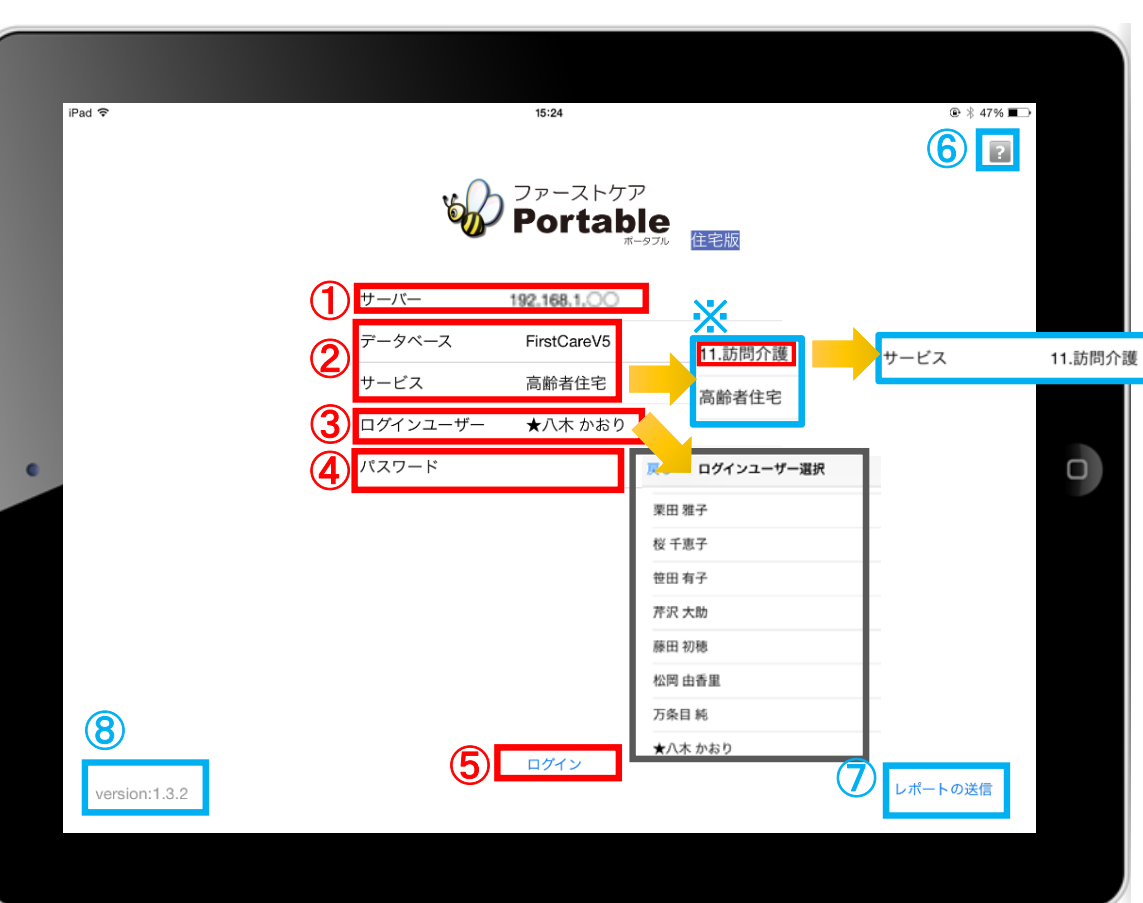

- ① 「サーバー」にはファーストケア親機のIPアドレスを 入力します。 ※IPアドレスがわからなくなってしまった場合は、 次ページを参照ください。
- ② 「データベース」は変更しないでください。 「サービス」は初期設定で「高齢者住宅」になっています。 ※「サービス」をタップすると「高齢者住宅」もしくは 「11.訪問介護」など自社登録されている通所系以外の サービスが選択できます。 「11.訪問介護」を選択すると「サービス」が変更されます。
- ③ 「ログインユーザー」を選びます。 タップをして名前を選択します。 ログインユーザー名がケア記録の報告者となります。
- ④ 「パスワード」を設定している場合は、タップをして 入力をしてください。
- ⑤ 「ログイン」をタップしてください。
- ⑥ をタップすると、操作方法などが記載されている ユーザーサポートページを開くことができます。
- ⑦ 「レポートの送信」はトラブル発生時のサポートの際に 利用します。
- ⑧ アプリケーションのバージョンを表します。

# 4.IPアドレス確認方法 3.IPアドレス確認方法

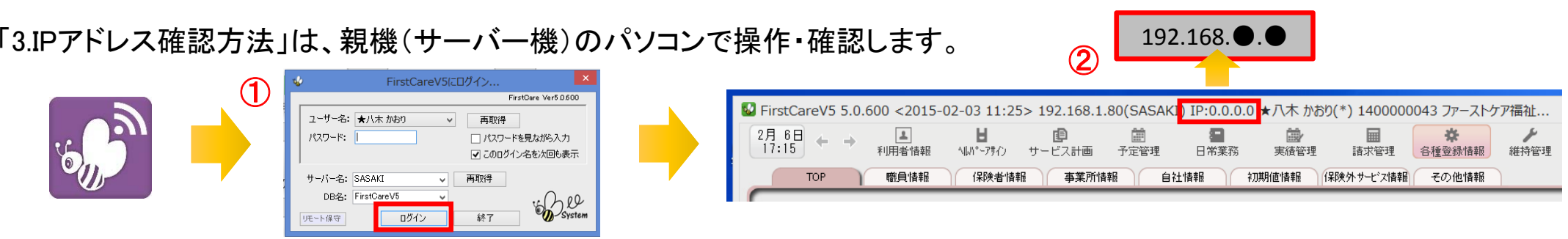

- ① 「FirstCare」を立ち上げます。ログイン画面からログインします。
- ② IPアドレスは「FirstCare」本体画面の上部バーでご確認ください。 「FirstCare」本体画面にてご確認いただけない場合は、下記の操作によりご確認ください。

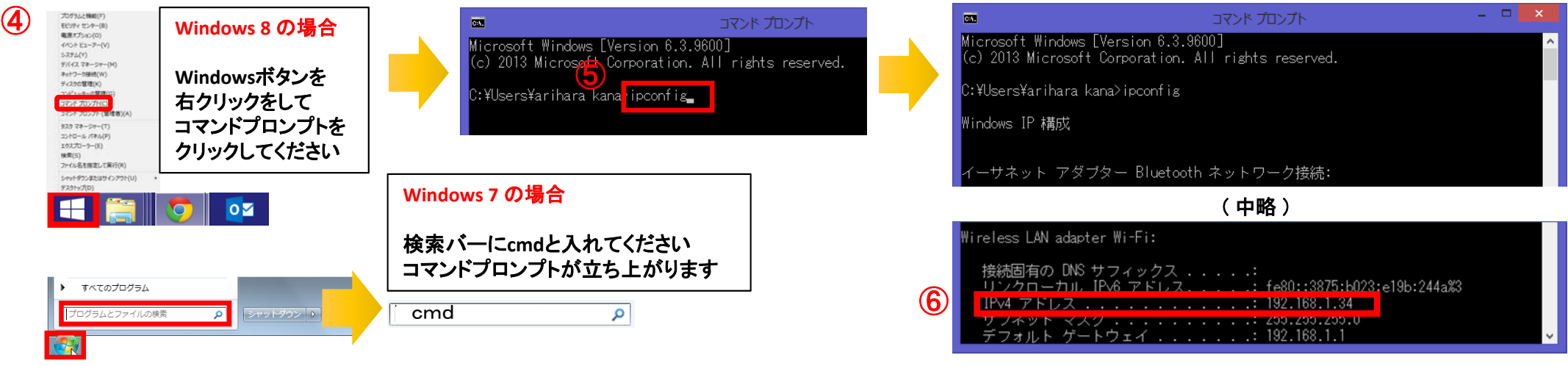

- ④ 「コマンドプロンプト」を開きます。 ※OSによって開く画面が異なりますのでご注意ください。
- ⑤ コマンドプロンプトが開いたら、カーソルを合わせて「ipconfig」と入力します。入力したら「Enter」を押してください。
- ⑥ 「IPv4アドレス」に表記されている「192.168.●.●」がIPアドレスになります。 ※●.●には、実際は数字が入ります。(例:192.168.1.1) また、192.168.でない場合もあります。

# 4.入居者一覧

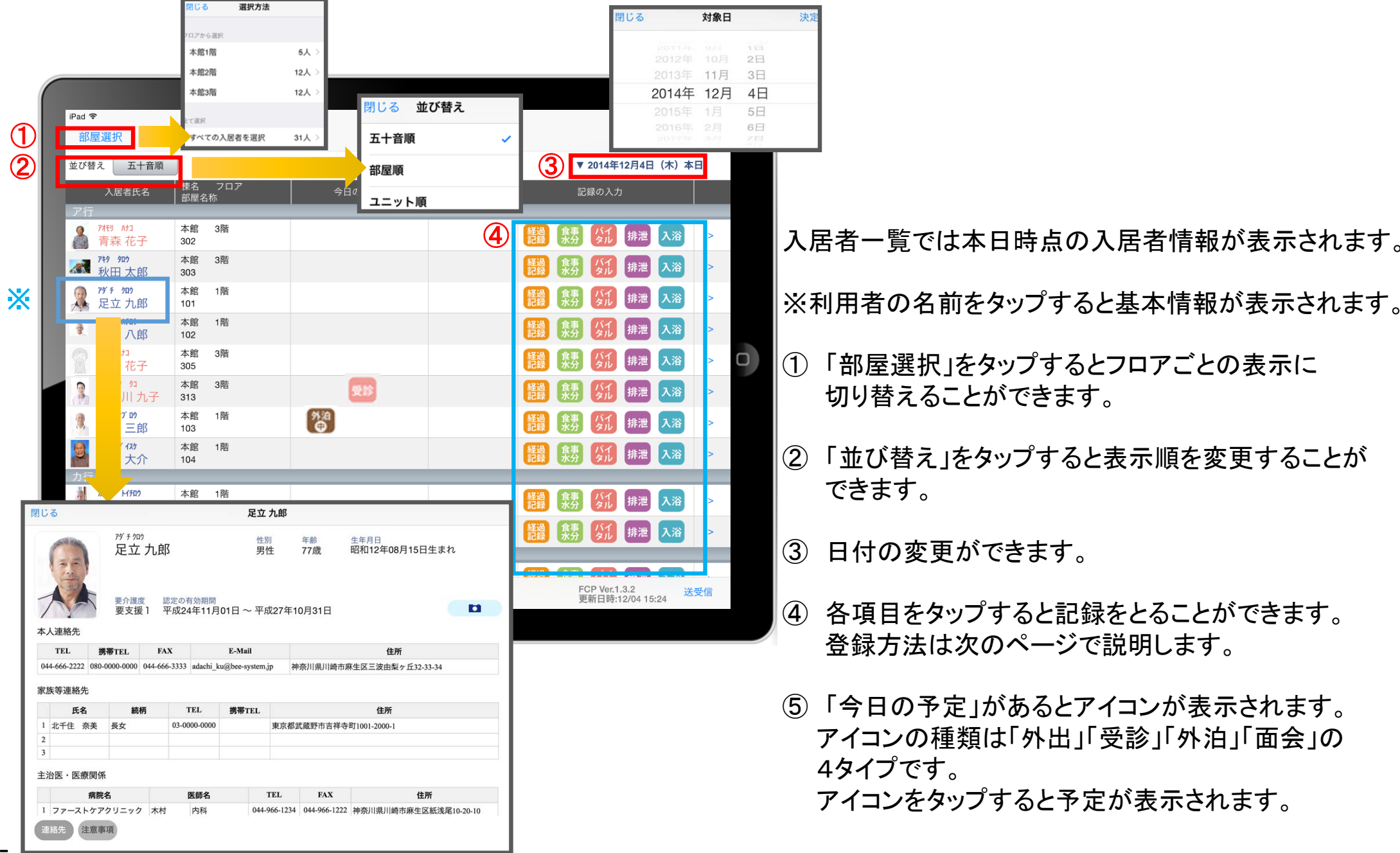

-5-

#### 5.経過記録 5-1 テンプレート入力

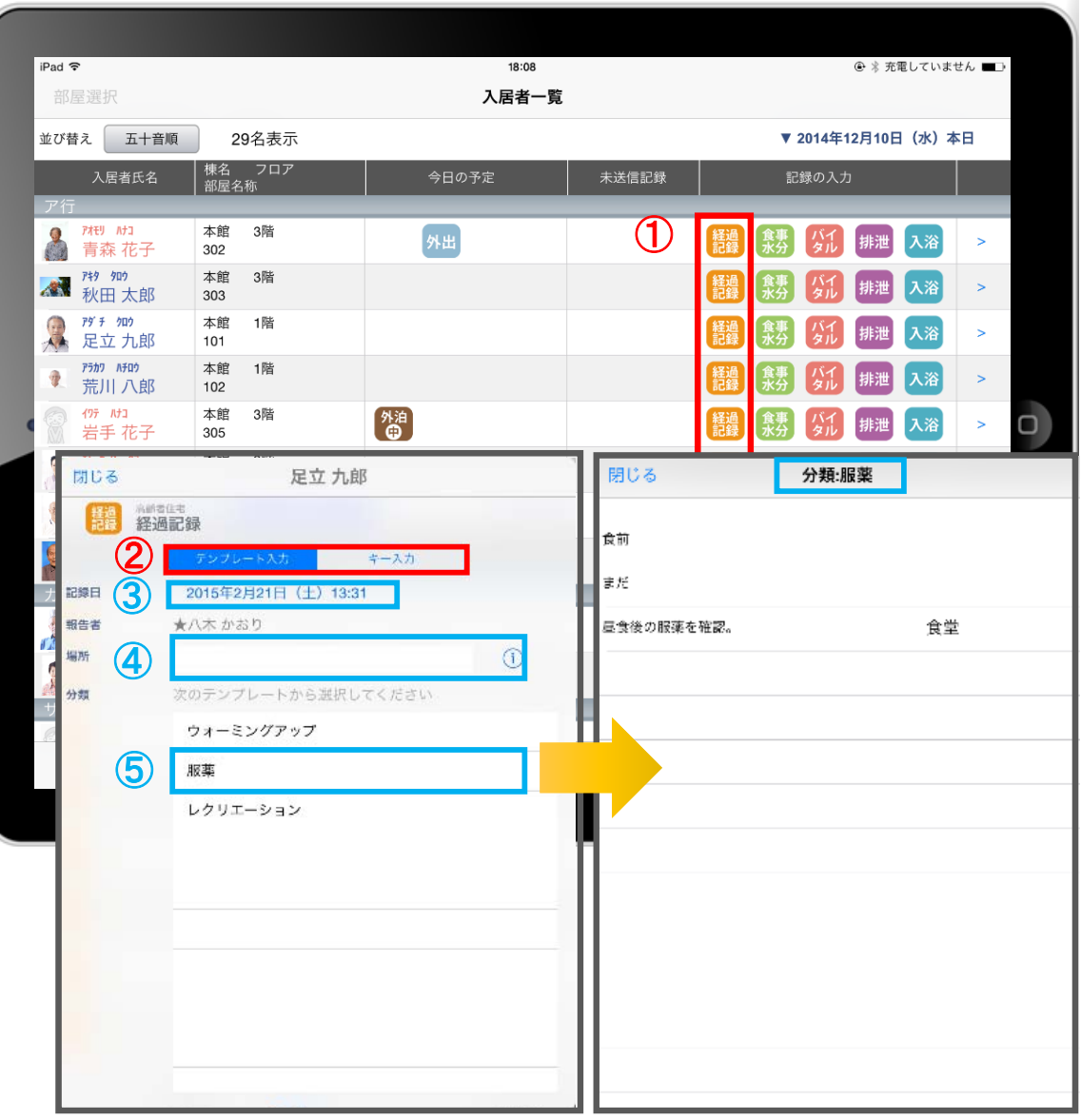

- ① 入力をする利用者の きゅうをタップします。
- ② 「テンプレート」をタップします。
- ③ 記録日時を変更する場合は「記録日」の日時を タップします。
- ④ 「場所」を登録します。 をタップすると登録されている項目が 表示されます。 直接入力することも可能です。 場所を予めテンプレートに含めることも可能です。
- ④ 「分類」をタップします。 テンプレートの中から選択します。 直接入力はできません。
- ※ テンプレート項目の設定はパソコンから行います。

●経過記録のテンプレート登録 掲載場所● 当社ホームページ ユーザーサポート情報 > ファーストケアQ&A > 各種登録情報 > 初期値情報について > 経過記録のテンプレートを登録するには?

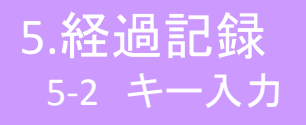

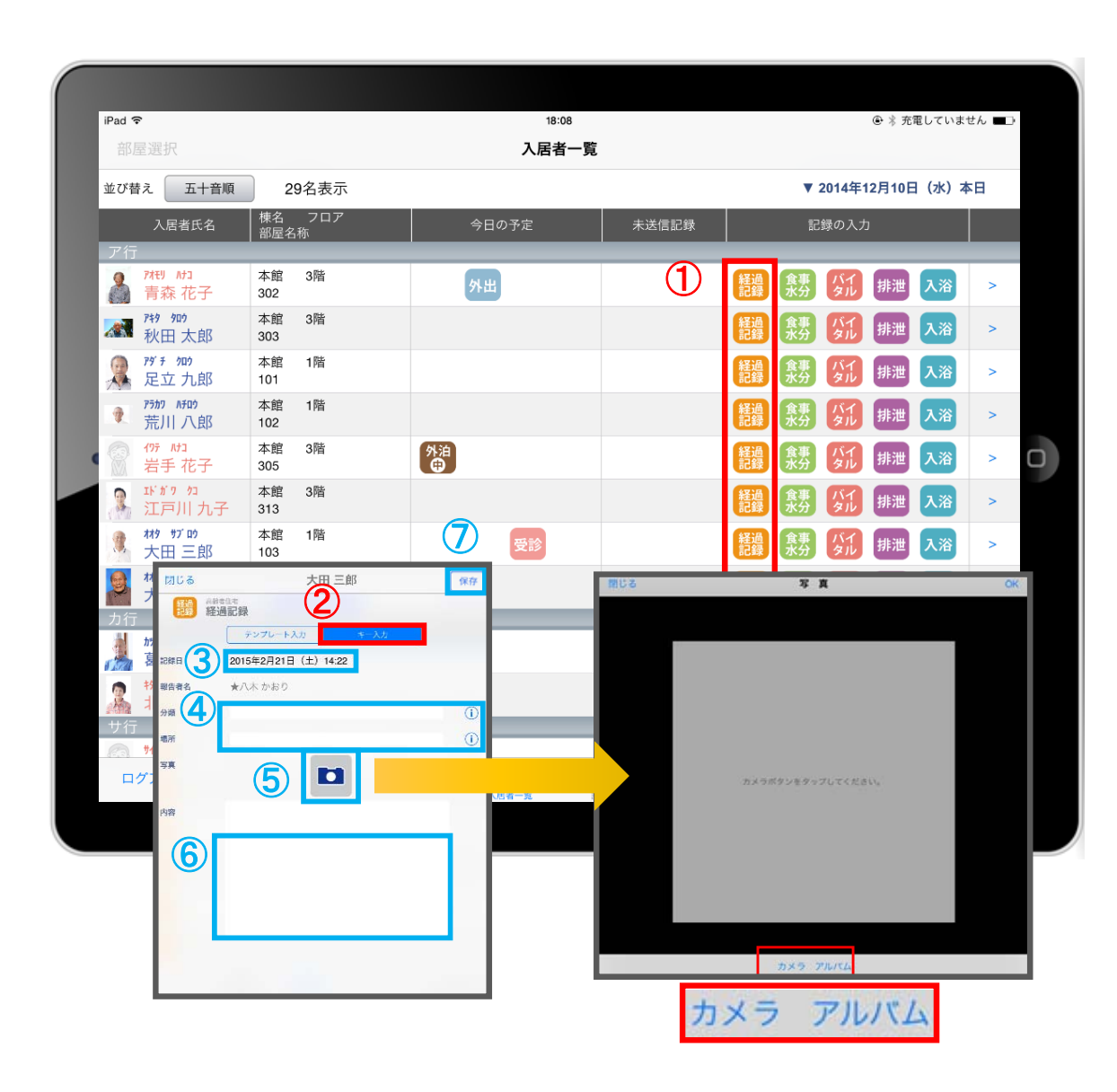

- ① 入力をする利用者の 経過 をタップします。
- ※ 入力方法は「テンプレート入力」と「キー入力」の 2つがあります。タップすることで切替可能です。
- (2) 「キー入力」をタップします。
- ③ 記録日時を変更する場合は「記録日」の日時を タップします。
- ④ 「分類」「場所」を登録します。 (i) タップすると履歴が表示されます。 直接入力することも可能です。
- ⑤ 経過記録では写真の登録も行うことができます。 **ロ** をタップします。 カメラボタンは、その場で撮影することができ、 アルバムボタンは以前撮影したものを 読み込むことができます。
- ⑥ 「内容」を入力します。 ※経過記録の内容が入力されていないと 保存をすることができません。
- ⑦ 記録が終了したら必ず保存をします。

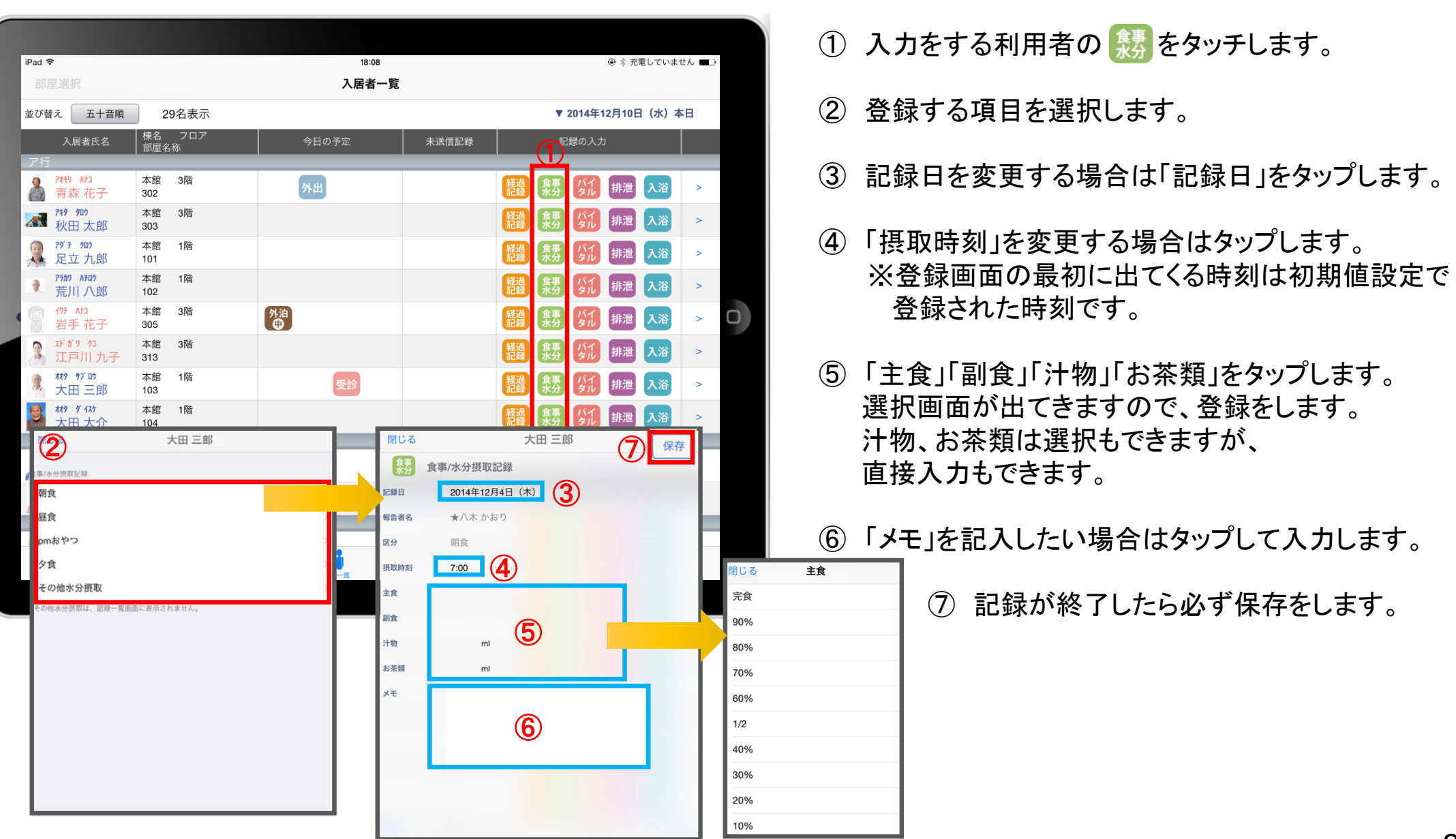

# 7.バイタル記録

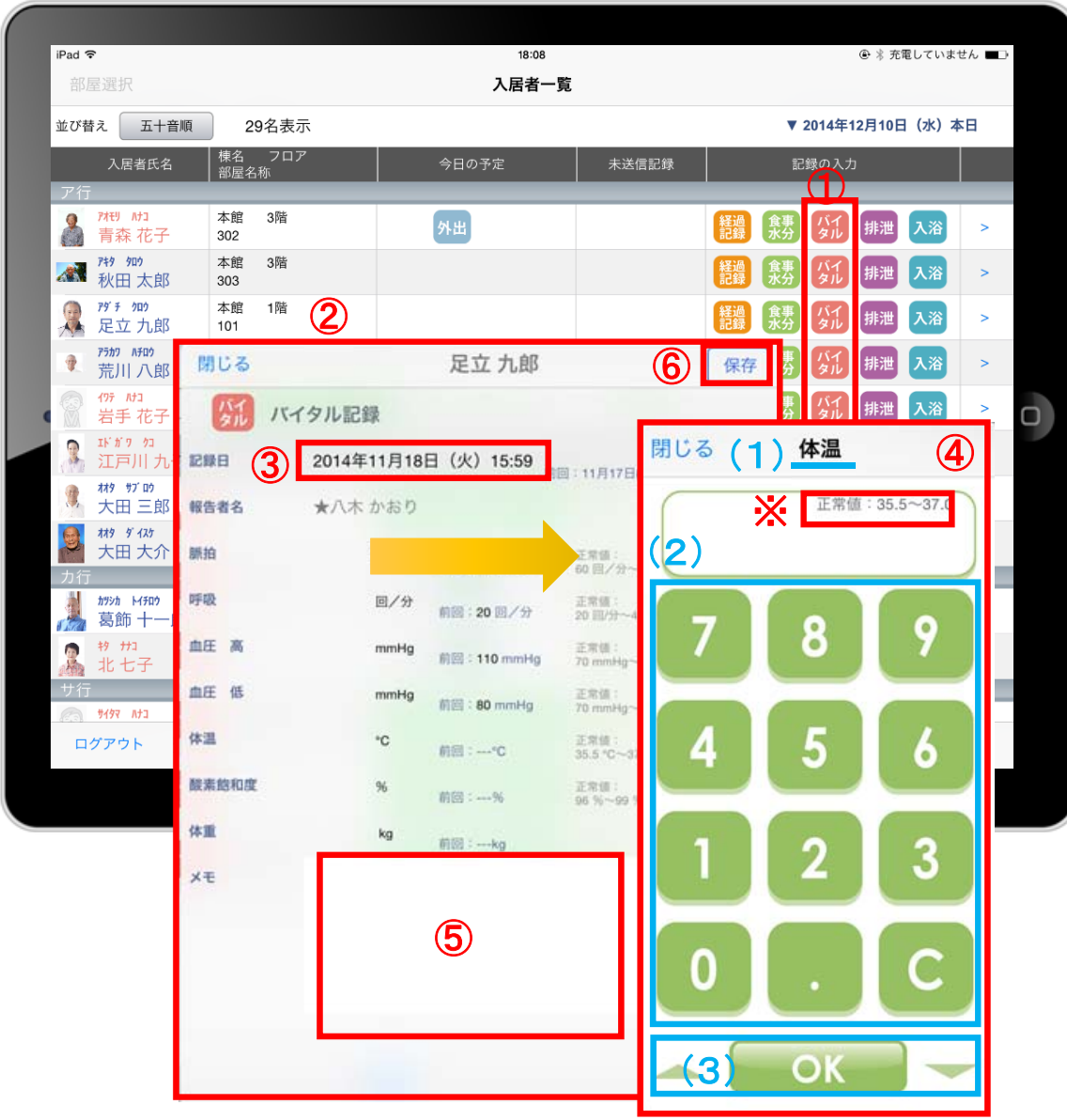

- ① 入力をする利用者の ダイ をタップします。
- ② バイタルの登録画面が開きます。 記録したい項目を指でタップします。
- ③ 記録日時を変更する場合は「記録日」の日時を タップします。
- ④ 数値を入力します。 (1)項目名が表示されます。 (2)数値をタップします。 (3)OKボタンもしくは上下(▲▼)ボタンを押して 項目を移動させます。
- ⑤ 「メモ」を記入したい場合はタップして入力します。
- ⑥ 登録が完了したら保存をします。
- ※項目ごとにパソコンで正常値を設定することができます。 正常値の範囲外になると赤字になり内容の確認を 求めて、「このまま」もしくは「やり直し」が表示されます。 正しければ「このまま」を選択して登録をします。

#### 8.排泄記録 8-1 テンプレート入力

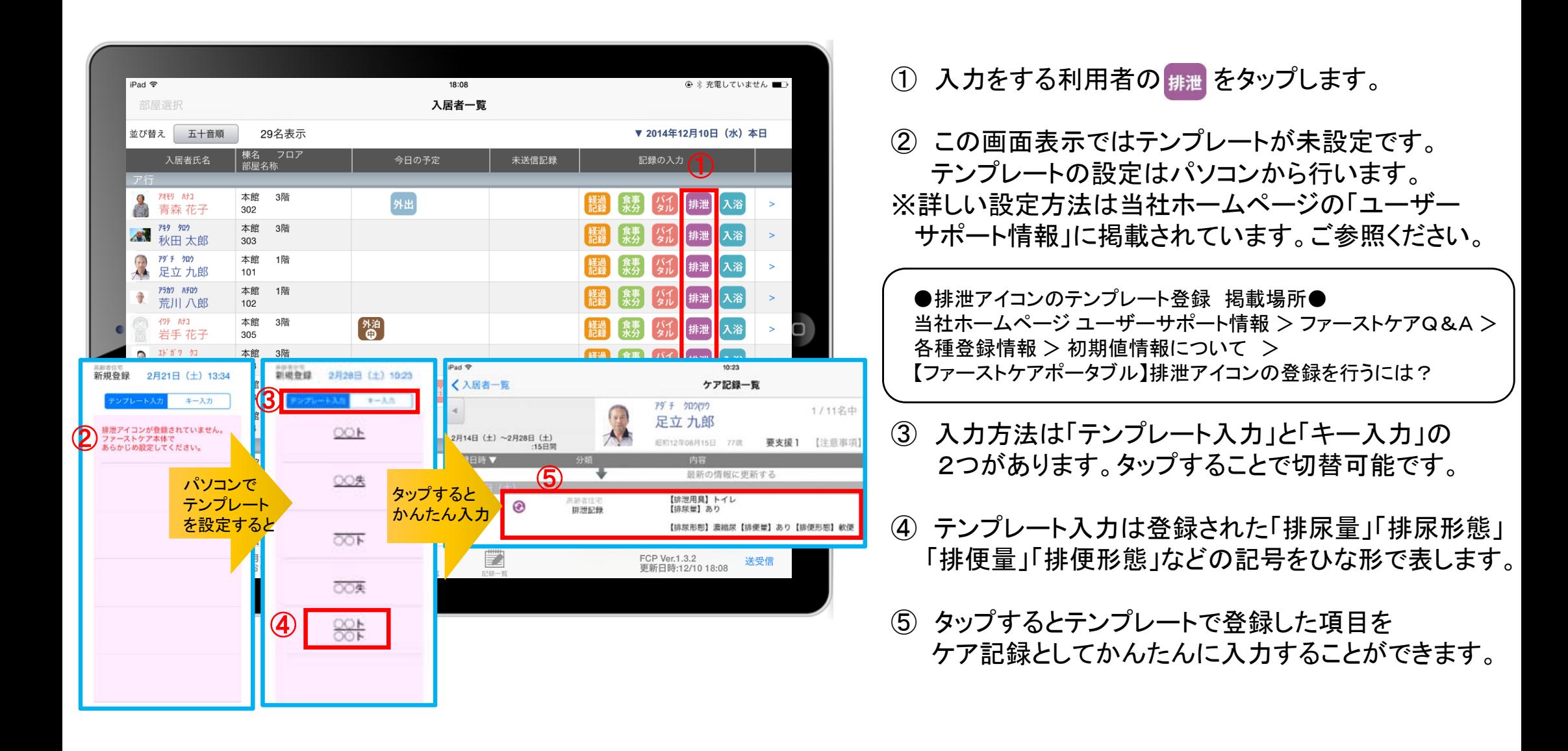

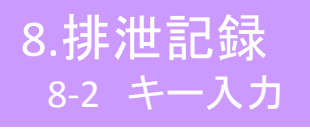

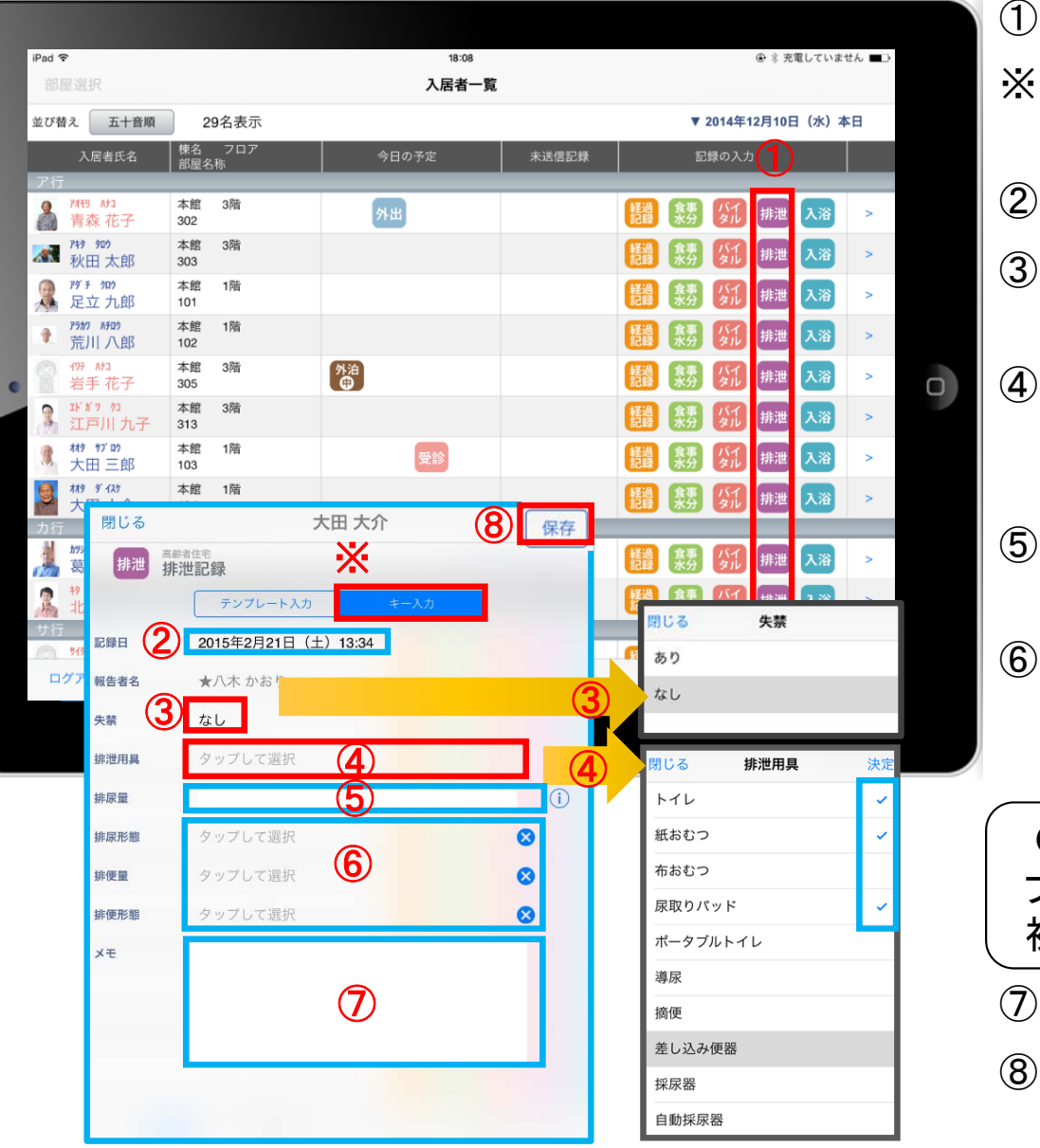

- 入力をする利用者の 排泄 をタップします。
- 入力方法は「テンプレート入力」と「キー入力」の 2つがあります。 タップすることで切替可能です。
- 記録日時を変更する場合は「記録日」の日時をタップします。
- 失禁ありの場合は、「失禁」の項目をタップします。 初期値は「なし」です。
- 「排泄用具」をタップするとファーストケア本体(パソコン) で登録した「排泄記録」と同じ項目が表示されるので その中から選択します。複数選択をすることもできます。
- 「排尿量」は (i) をタップすると履歴が表示されます。 直接入力することも可能です。
- 「排尿形態」「排便量」「排便形態」をタップすると ファーストケア本体(パソコン)で登録した「排泄記録」と 同じ項目が表示されるのでその中から選択します。
- ●「排泄用具」「排尿形態」など内容設定 登録場所● ファーストケア本体(パソコン) > 各種登録情報 > 初期値情報 > 共通 > 排泄関連
- 「メモ」を記入したい場合はタップして入力します。
- 記録が終了したら必ず保存をします。

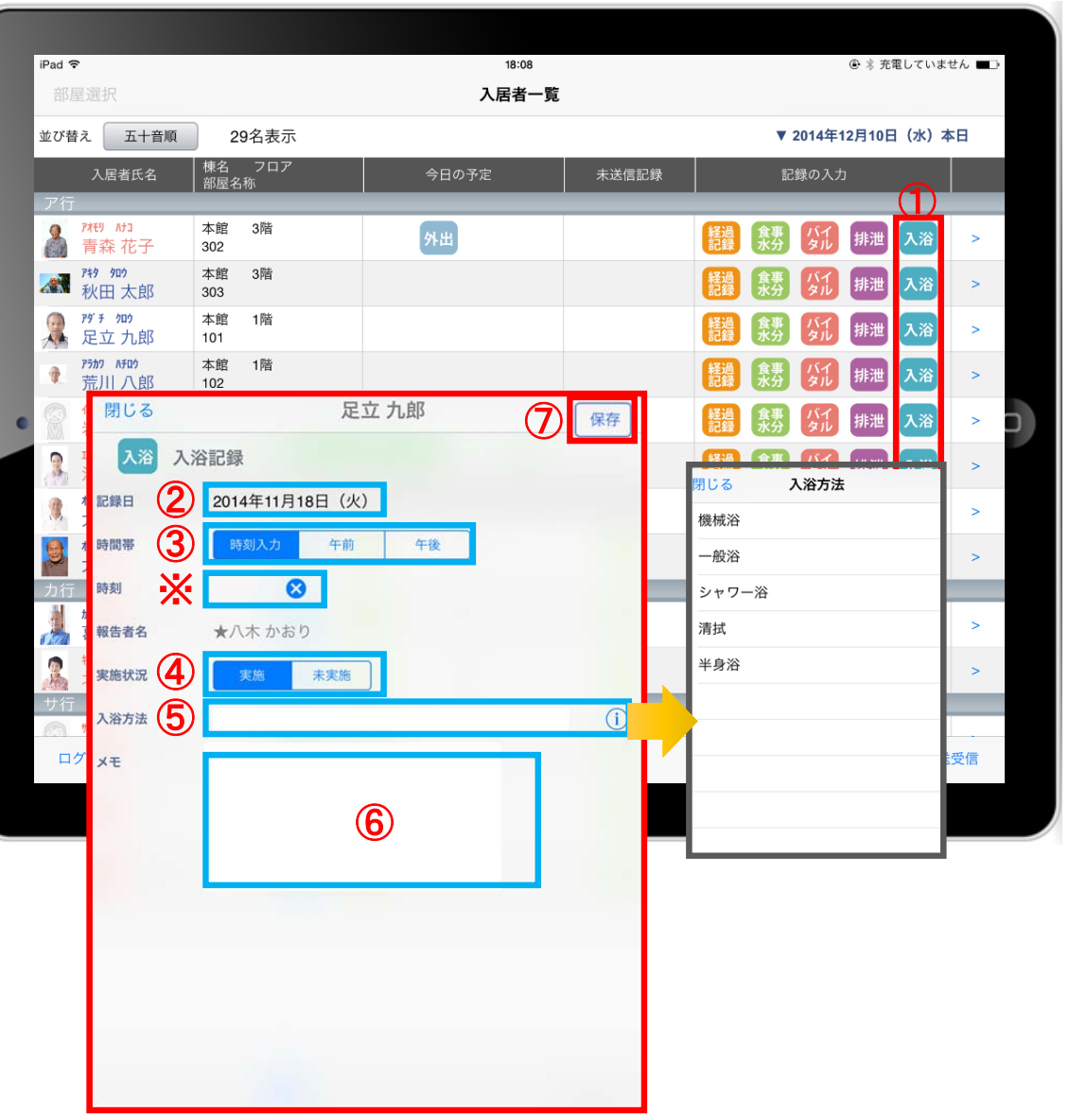

1 入力をする利用者の 入浴 をタップします。

- ② 記録日を変更する場合は「記録日」をタップします。
- ③ 「時間帯」を登録します。 ※時刻入力をする場合は、 3 の左隣の余白を タップし時間を選択します。 登録した時間を削除する場合は & をタップします。 時刻入力ではなく、「午前」「午後」かの登録の場合、 指でタップします。
- ④ 「実施状況」の登録をします。
- ⑤ 「入浴方法」をタップするとファーストケア本体 (パソコン)で登録した「排泄記録」と同じ項目が 表示されるのでその中から選択します。

●「入浴方法」設定 登録場所● ファーストケア本体(パソコン) > 各種登録情報 > 初期値情報 > 共通 > 入浴関連

⑥ 「メモ」を記入したい場合はタップして入力します。

⑦ 記録が終了したら必ず保存をします。

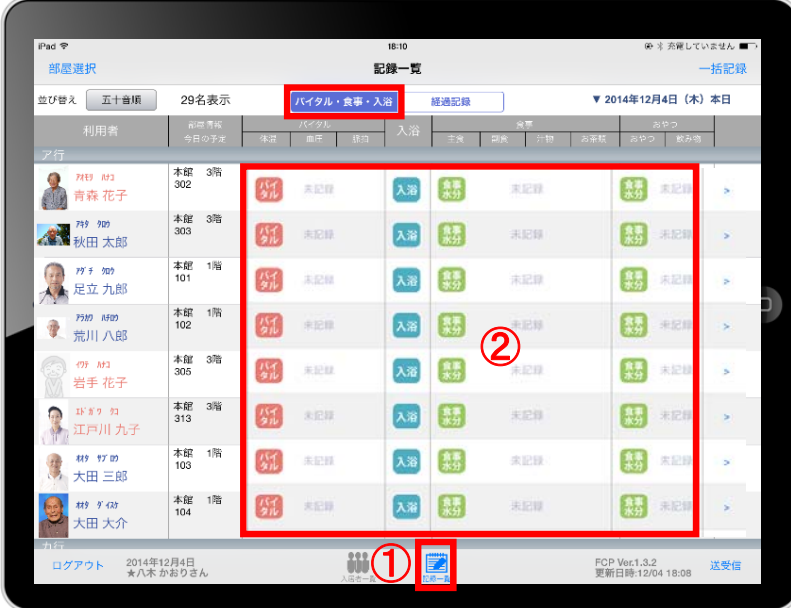

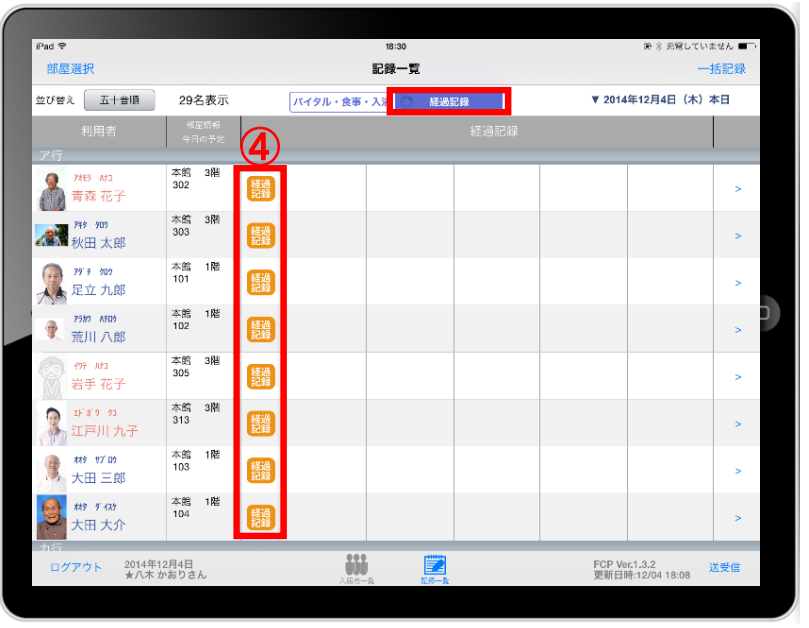

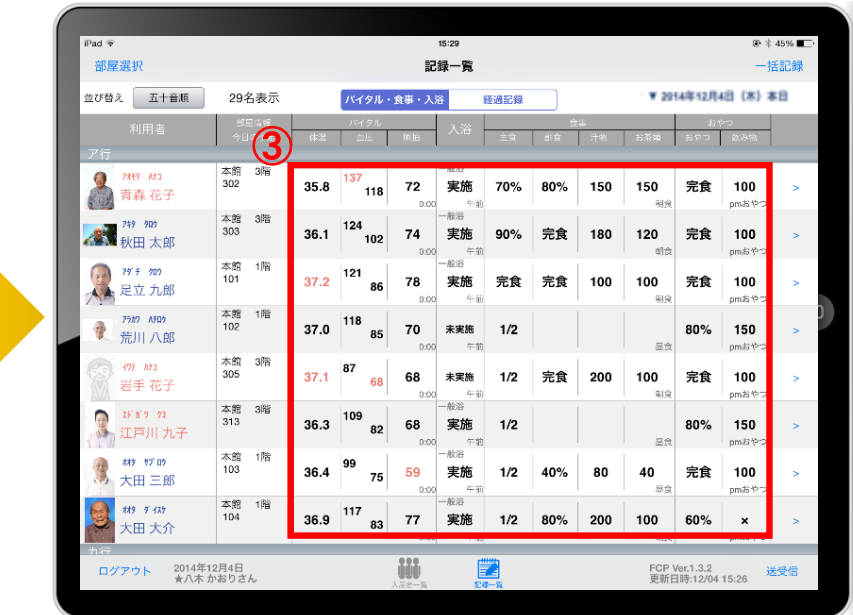

- ① 記録一覧をタップします。 ※<mark>『バタル・食事・入浴</mark> 画面と ■ 『<sub>画面</sub>』画面に分かれています。
- ② ダルス 入浴 ( ま) で登録したい項目をタップし、記録を入力します。 入力方法は 以乱 太閤 撃 に記載されています。 (P.9、 P.12、 P.8)
- ③ 入力が終わると記録された数値が表示されます。
- 4 経緯をタップして記録を入力します。 入力方法はP.6、P.7に記載されています。

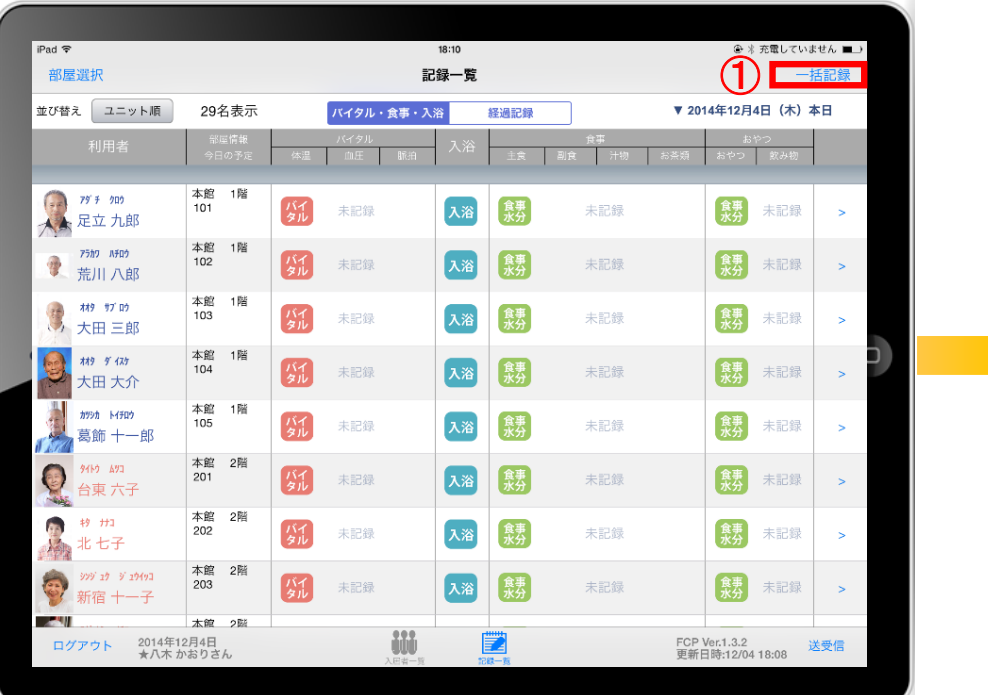

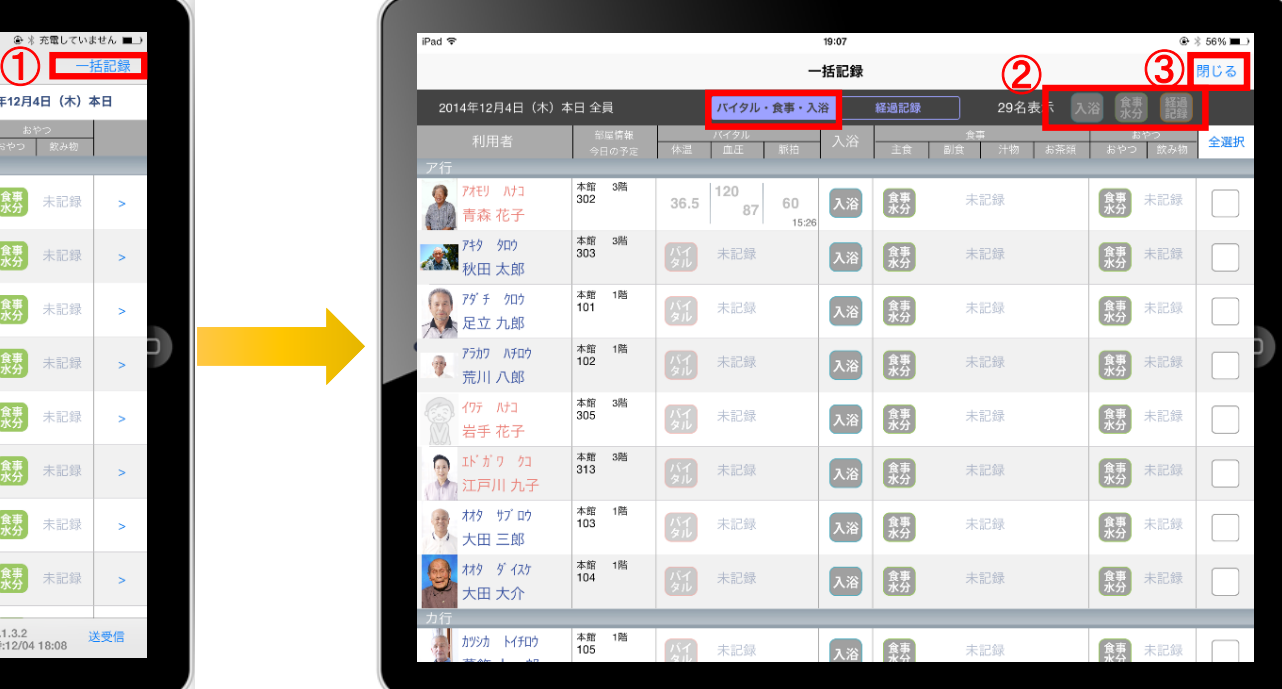

① 「一括記録」をタップします。

② 「入浴」「食事水分」「経過記録」は本日利用中の利用者に対して、一括で 記録をとることができます。 ※それぞれの登録方法については次ページで説明します。

स्त

③ 「一括記録」を終了時は「閉じる」をタップします。

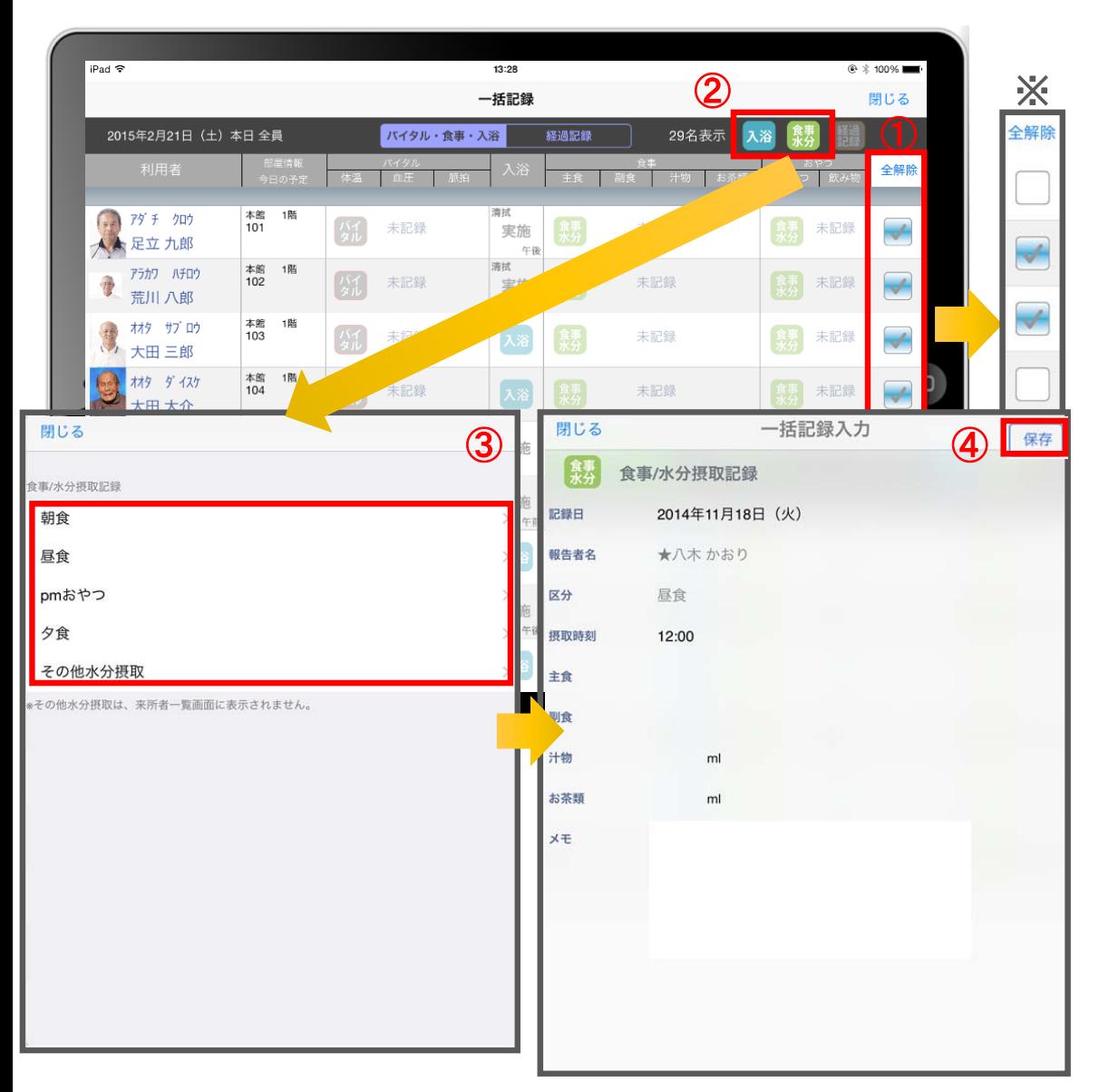

- ① 「全選択」をタップします。 ※一括で記録をしたくない利用者は、チェックを外します。
- ② 2 おもしくは きゅうをタップします。 「入浴」の登録方法は、P.12と同じです。
- ③ 「食事水分」をタップすると選択画面が 表示されますので、項目を選びます。 項目を選んだ後の登録方法は、P.9と同じです。
- ④ 記録が終了したら必ず保存をします。

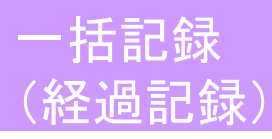

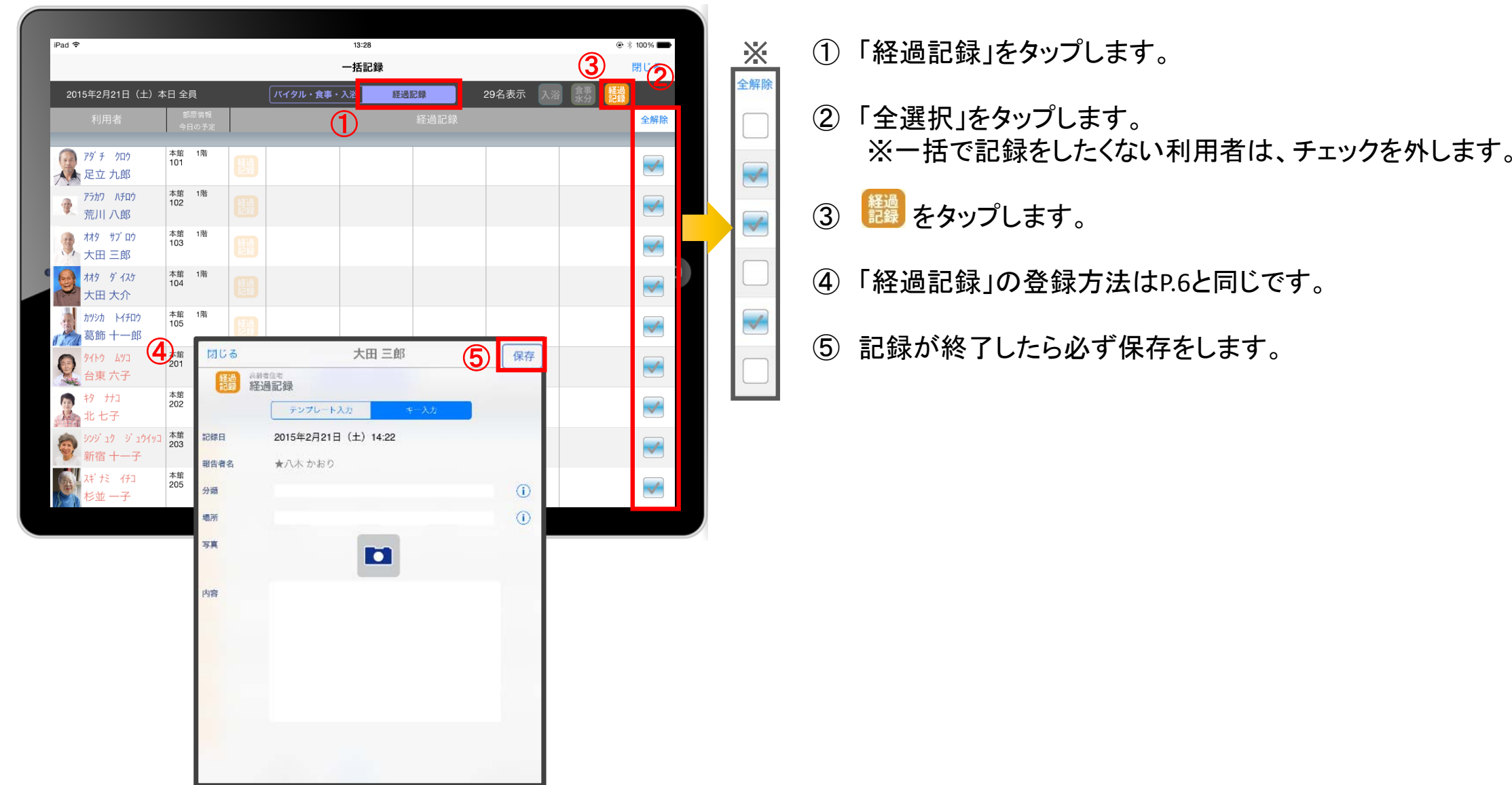

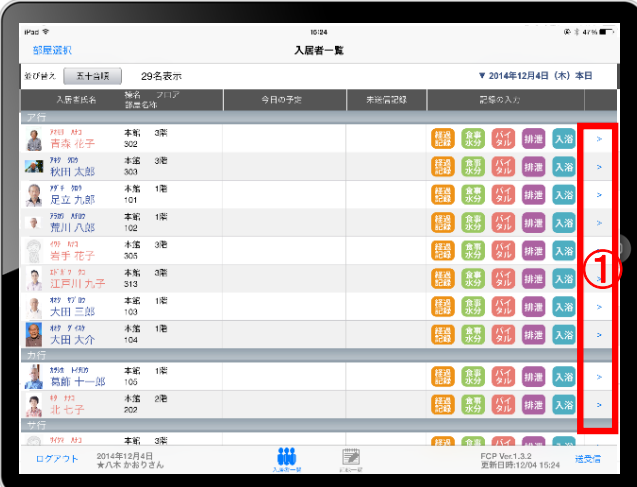

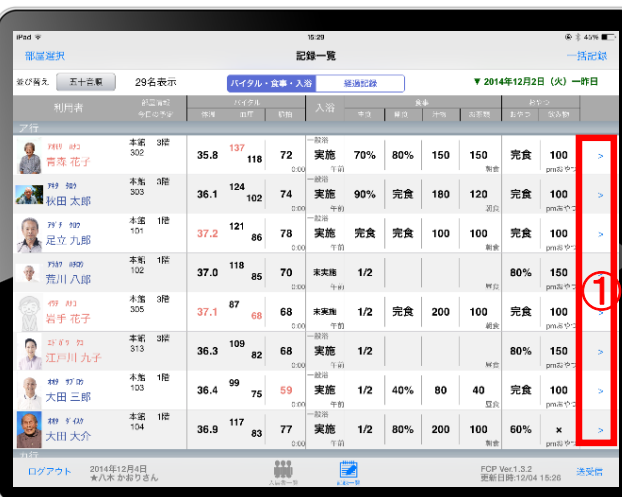

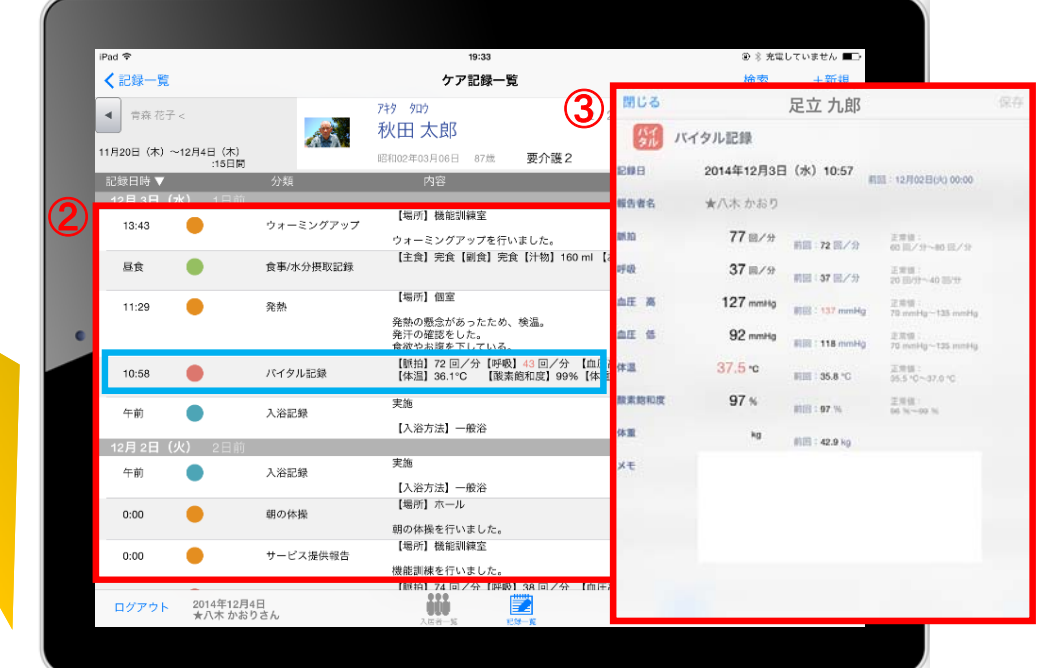

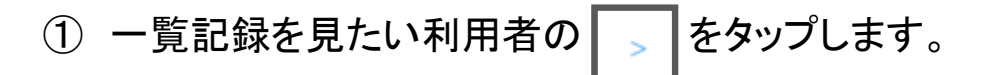

- ② 登録した記録が時系列で表示されます。
- ③ 内容を確認したい場合は項目をタップします。

ケア記録一覧 (検索)

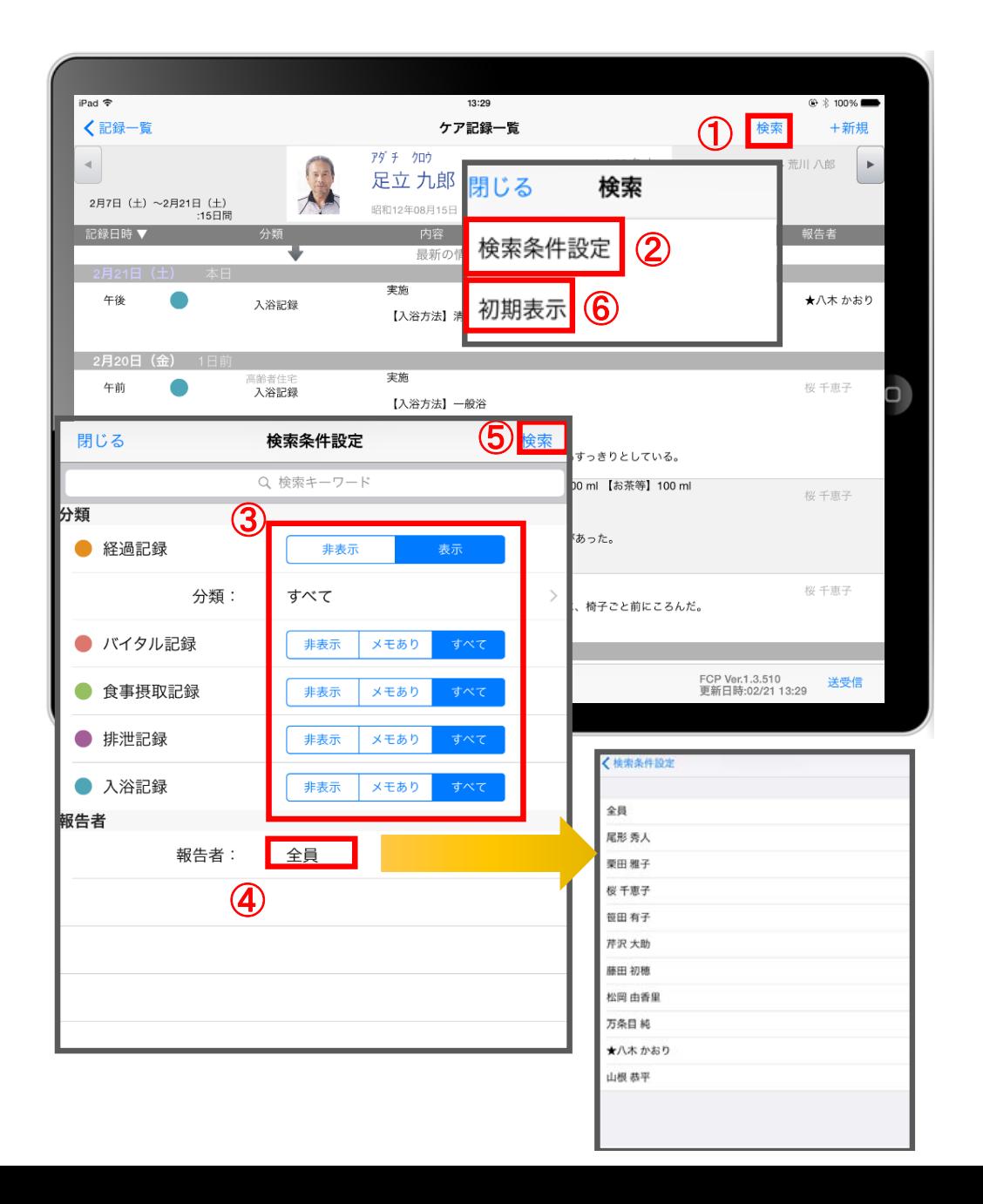

- ① 「検索」をタップします。
- ② 「検索条件」をタップします。
- ③ 一覧で表示したい項目の設定を行います。
- ④ 「報告者」をタップします。 初期設定では「全員」になっているので、 報告者の絞り込みがしたい場合は選択してください。
- ⑤ 設定項目の登録が完了したら「検索」をタップします。
- ⑥ 絞り込みを解除したい場合は「初期表示」をタップします。

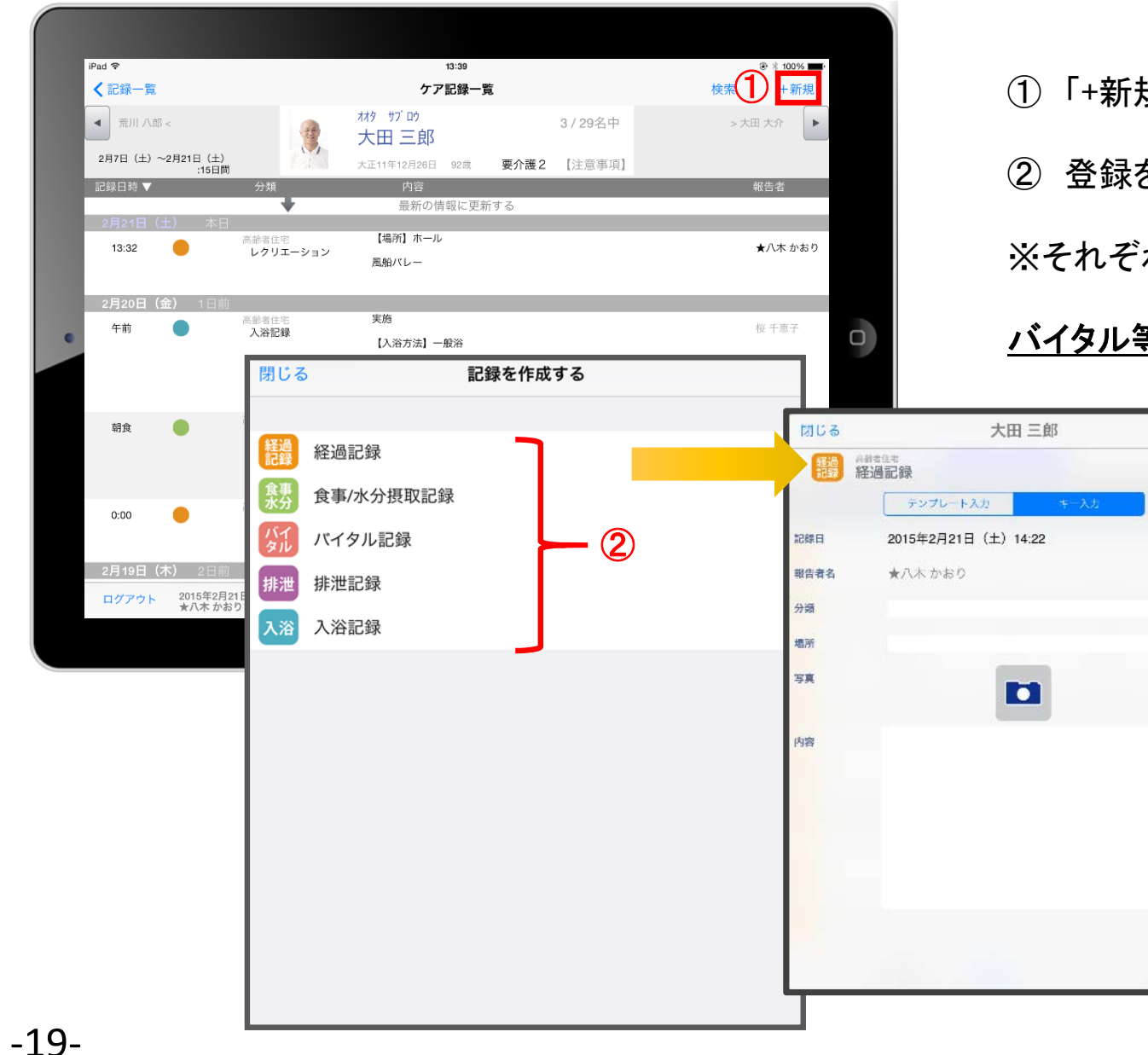

① 「+新規」をタップします。

保存

 $\odot$ 

 $\odot$ 

② 登録をしたい記録をタップします。

※それぞれの登録方法は前ページと同様です。

#### バイタル等の2回目以降の記録は、この画面で登録可能です。

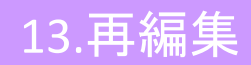

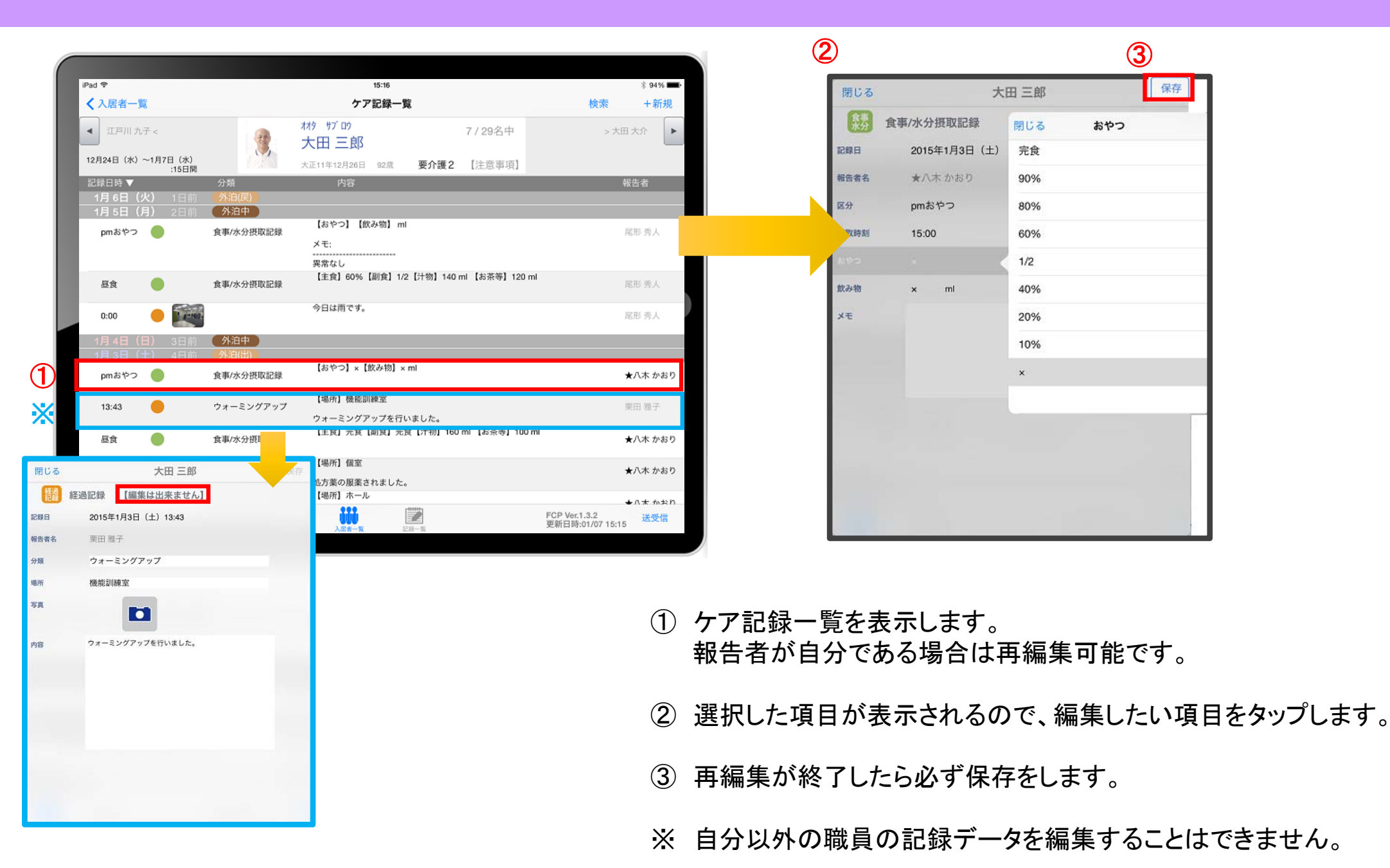

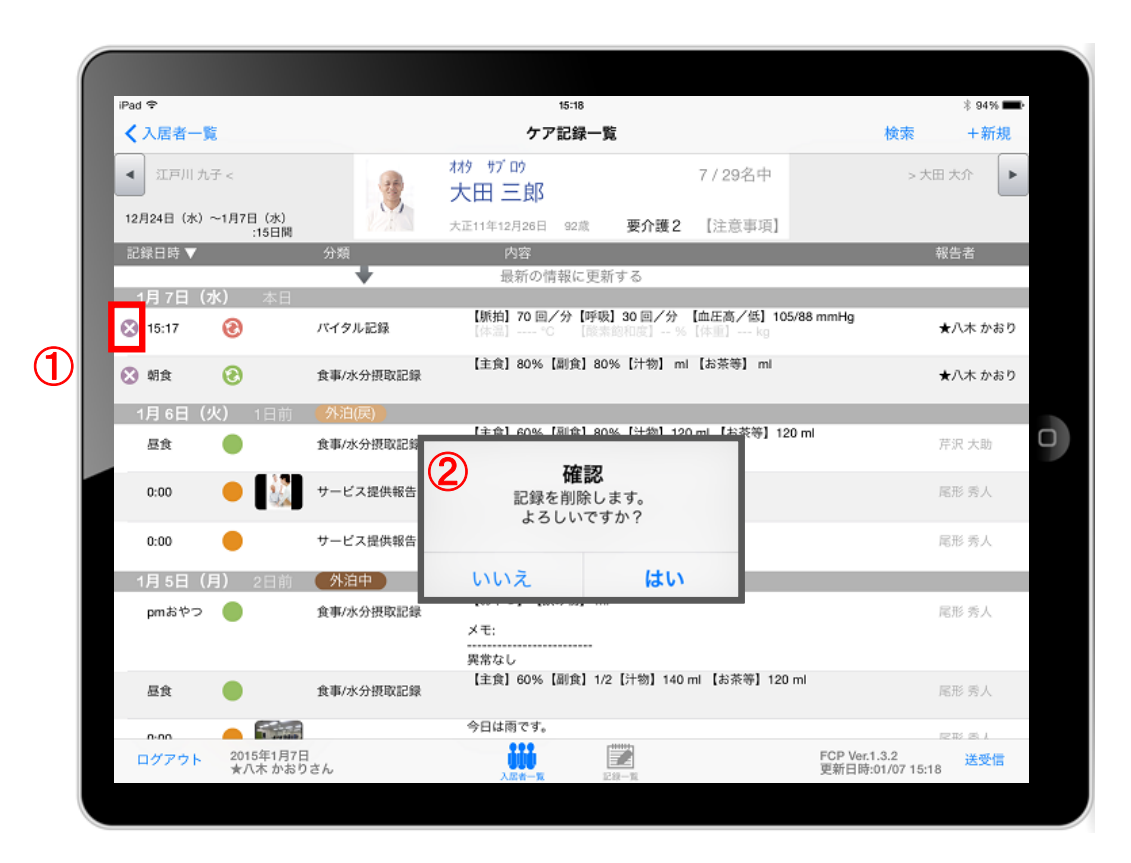

① 削除したいデータの ※ をタップします。

※ 88888 のマークがついている未送受信記録は 削除できます。 送受信後の削除はiPadからは行えません。 パソコンから記録の削除を行ってください。

② 削除する場合は 【#bi 】をタップしてください。

## 15.データの送受信

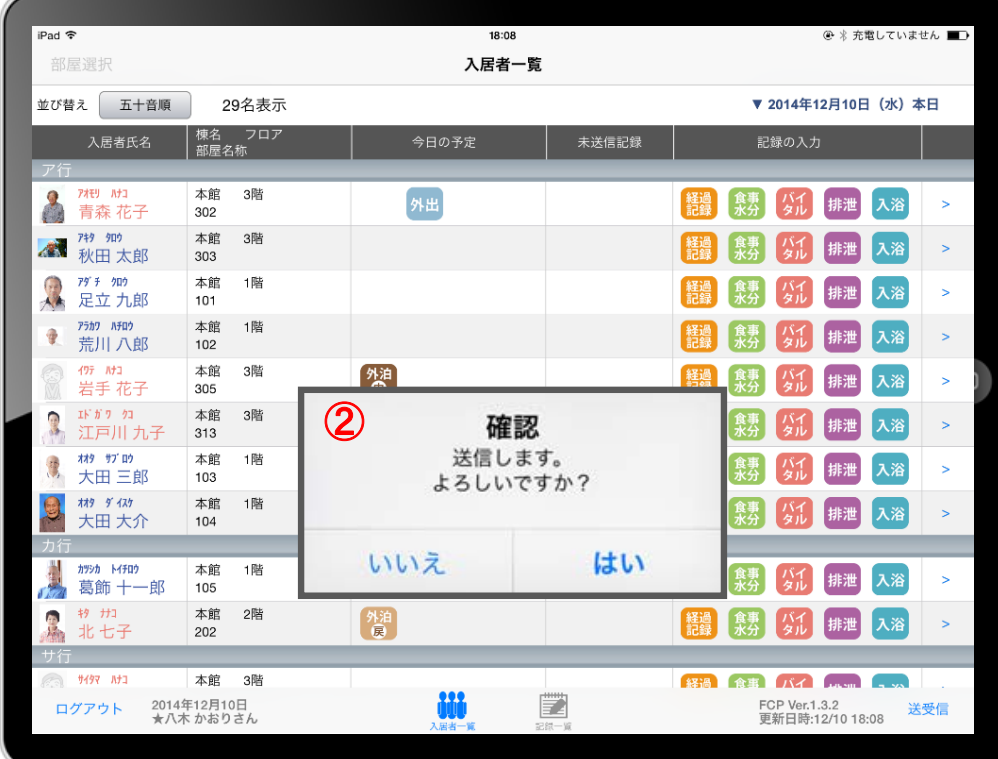

- ① 送受信をタップします。
- ② 確認画面が表示されます。
- 3 88888 のマークは 送信が完了していないので、 送信を行ってください。
- ④ 送受信が完了するとマークが消えて表示が変わります。

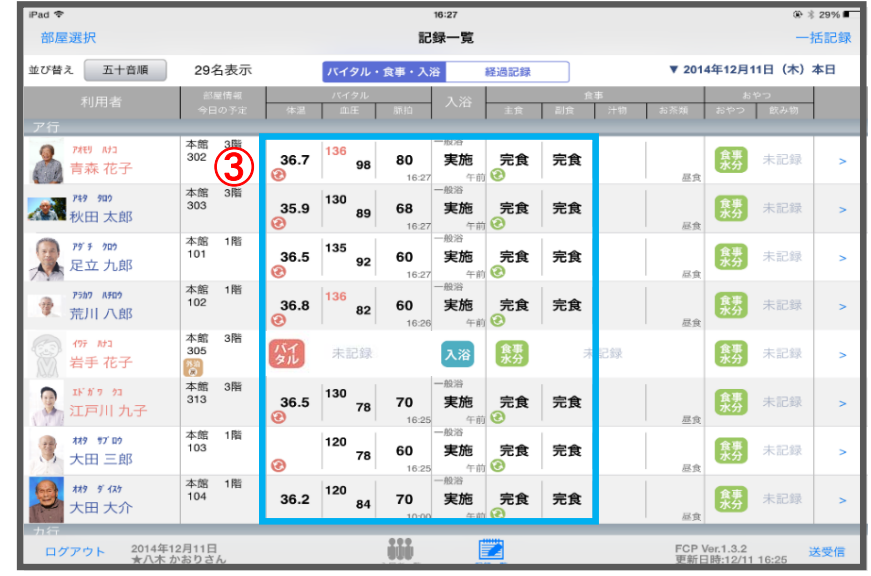

 $\odot$   $\ddot{\text{29%}}$ 部屋選択 一括記録 29名表示 ▼ 2014年12月11日 (木) 本日 並び替え 五十音順 バイタル 経過記録  $\begin{picture}(120,115) \put(0,0){\line(1,0){15}} \put(15,0){\line(1,0){15}} \put(15,0){\line(1,0){15}} \put(15,0){\line(1,0){15}} \put(15,0){\line(1,0){15}} \put(15,0){\line(1,0){15}} \put(15,0){\line(1,0){15}} \put(15,0){\line(1,0){15}} \put(15,0){\line(1,0){15}} \put(15,0){\line(1,0){15}} \put(15,0){\line(1,0){15}} \put(15,0){\line$ **アオモリ ハナコ** 3 食事 36.7 完食 未記録 80 実施 完食 青森 花子 尿合 ● 神 知 食男 未記録 35.9 完食 完食 宝施 本館 1階<br>101 食事 実施 完食 完食 未記録  $36.5$ 6ſ ER 18 本館 1階<br>102 アラカワ ハチロウ ● 未記録  $\frac{1}{2}$ 36.8 実施 完食 完食 荒川八郎 本館 3階  $49\hat{\tau}$  -  $\hbar\hat{\tau}$ 6票 305 入浴 食男 未記録 岩手花子 [<sup>对]</sup> 本館 3階<br>313  $-0038$  $\mathbb{E} \mathbf{F}^\top \mathbf{\hat{n}}^\dagger \mathbf{\hat{n}} = \mathbf{\hat{y}} \mathbf{\hat{n}}$  $130$ 麻み 36.5 70 実施 完食 完食 未記録 江戸川九子 78 层合  $-40:8$ 本館 1階  $779 - 77'$  D2 120 食事 103 60 実施 完食 完食 未記録 大田三郎 78 服食 本館 1階<br>104 **##9 9' 425** 120 (魅 36.2 70 実施 完食 完食 未記録 大田 大介 尿合 **WW** ログアウト 2014年12月11日 ■ FCP Ver.1.3.2<br>送信日時:12/11 16:28 送受信

# 16.ログアウトの方法

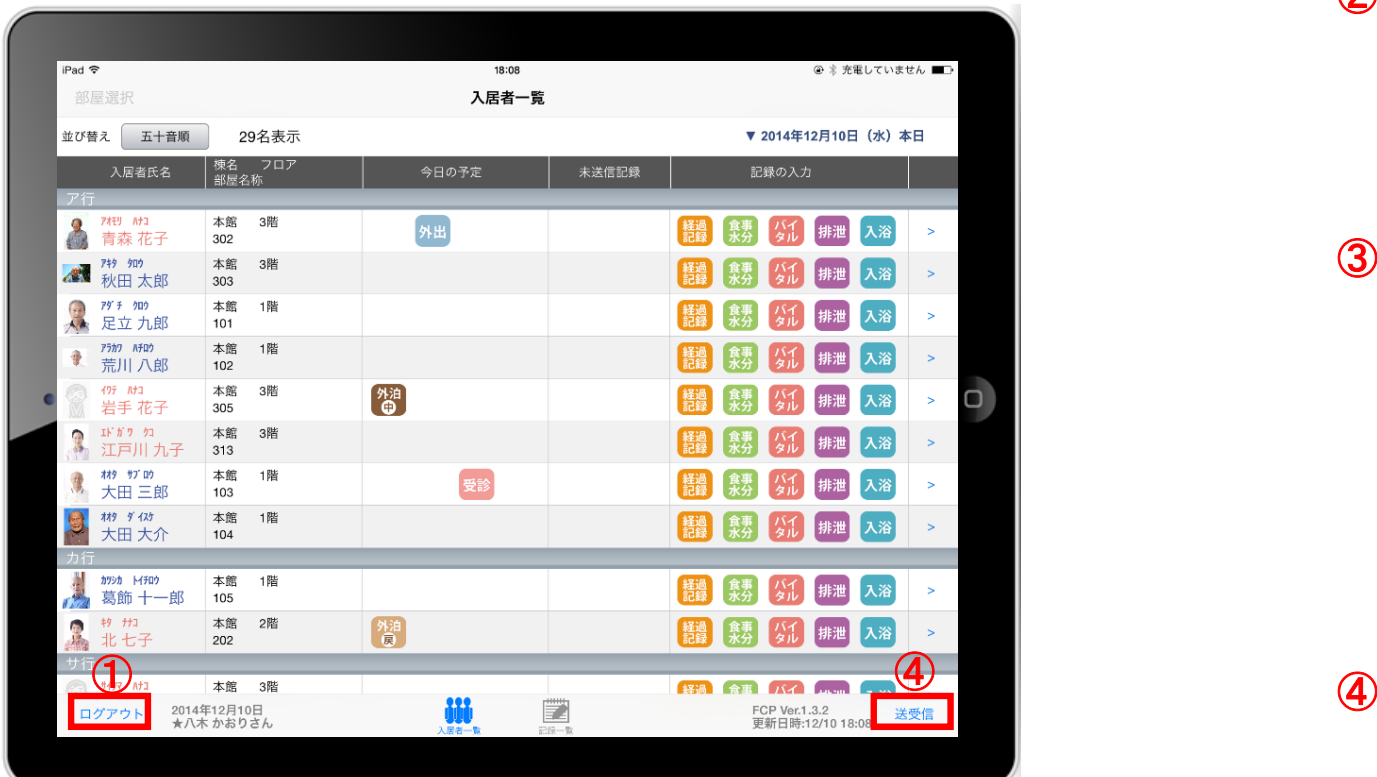

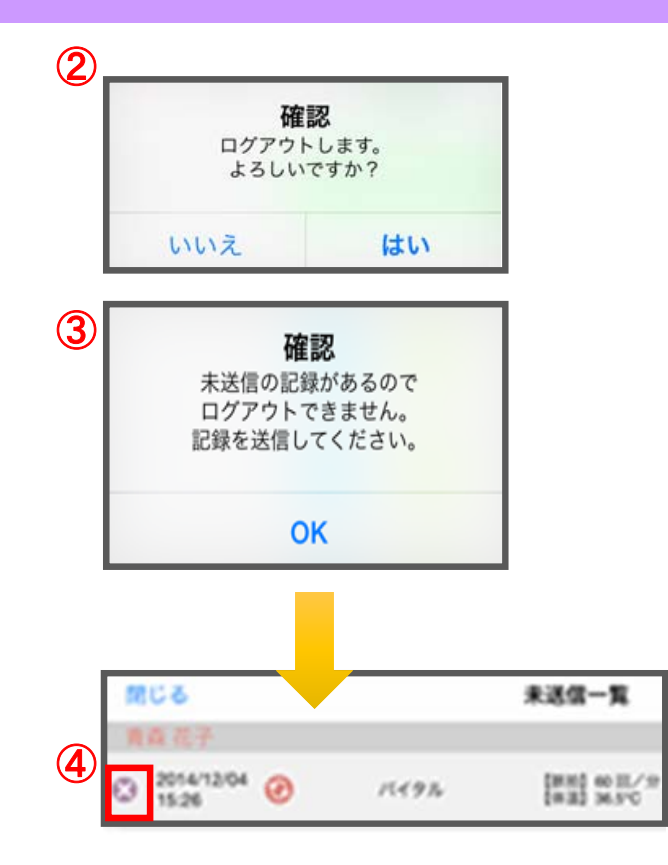

- ① ログアウトをタップします。
- ② ログアウトするか選択します。
- ③ 未送信の記録がある場合はログアウトができません。
- ④ 未送信の記録を送信するには送受信をタップしてください。 削除する場合は 3 をタップしてください。 ※送信完了後、改めてログアウトの操作をしてください。

### 17. iPadのキー入力

3 单をタップすると、音声入力が可能です。

※音声を話し終えたら、「完了」をタップします。

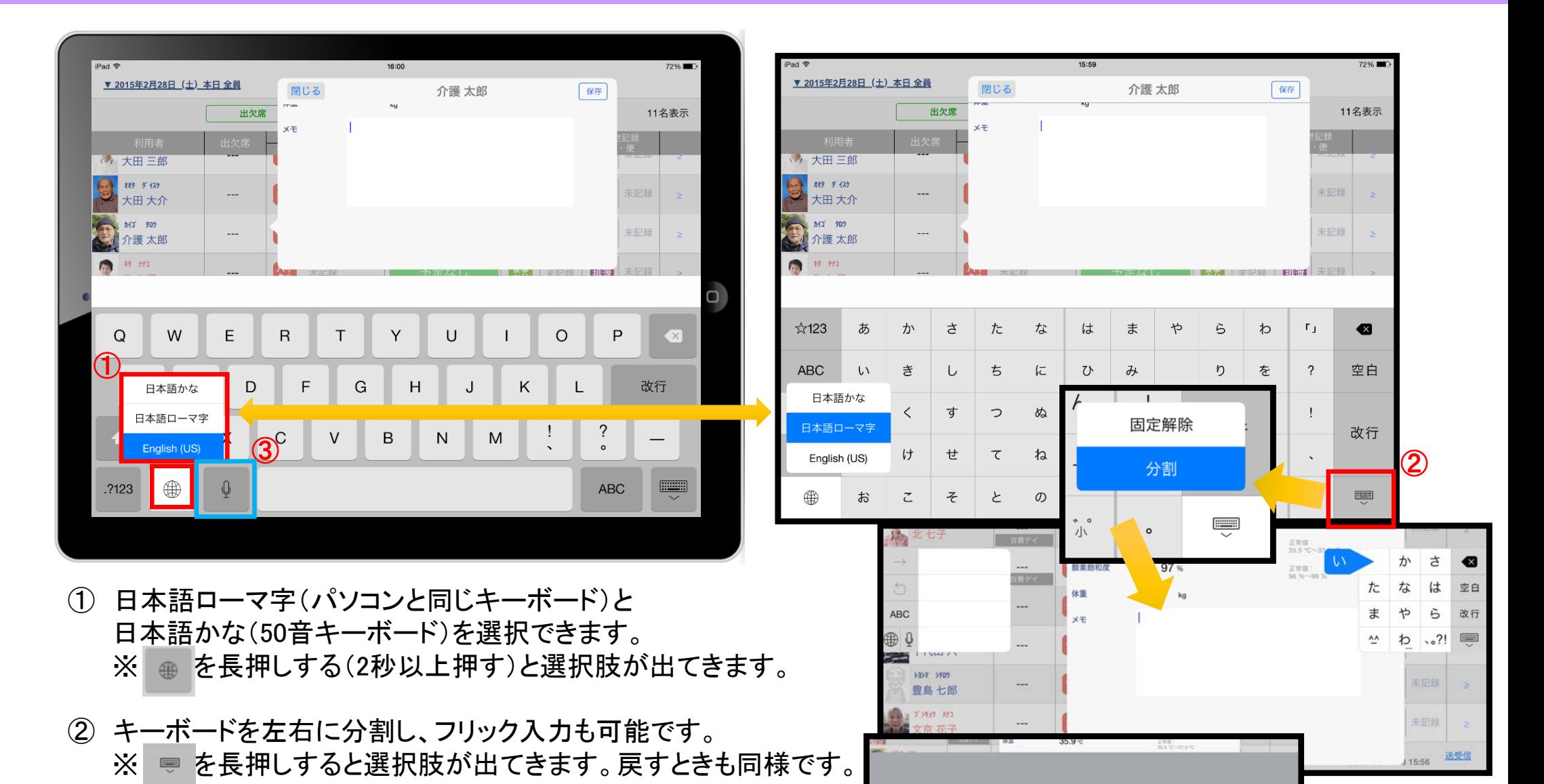

 $(3)$ 

-24-

#### サポート専用窓口「ヘルプデスク」について

ファーストケア・ポータブルの操作に関するご質問は、サポート専用窓口「ヘルプデスク」までご連絡ください。 介護業務経験者を含む専門知識をもったスタッフが丁寧に説明しますので、操作方法が不安な方、 iPadの操作が初めての方も、ご安心ください。

「ヘルプデスク」へのお問合せ手順

- ① サポート専用窓口「ヘルプデスク」に電話をかけます。 ※ヘルプデスクの電話番号がご不明な場合は、お客様窓口:044-281-3475にご連絡ください。 (ご購入前はお客様窓口にご相談ください。)
- ② オペレーターが対応しますので、事業所名とお名前をお伝えください。
- ③ お問合せ内容をお伝えください。

2015.3.